# Knowledge Forum® 4.7 E n h a n c e d

## **• Q uick R eference card •**

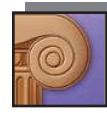

Welcome to Knowledge Forum Register for a username... Language **English** : Database The School 05-06 UI Mode Enhanced : Enter a username Enter a password Sign On www.KnowledgeForum.com<br>Credits

**SIGNING ON** To log on to Knowledge Forum:

- 1. Type your Knowledge Forum URL address in *http://yourmachinename:port#/*  format in your browser. The "Welcome to Knowledge Forum" window appears.
- 2. Select a language from the **Language** drop-down list.
- 3. Select a database from the **Database** drop-down list.
- 4. Choose the **UI Mode**, Enhanced, to match this Quick Reference section.
- 5. Type your username in the **Username** field.
- 6. Type your password in the **Password** field.
- 7. Click **Sign On**.

Knowledge Forum opens to a view.

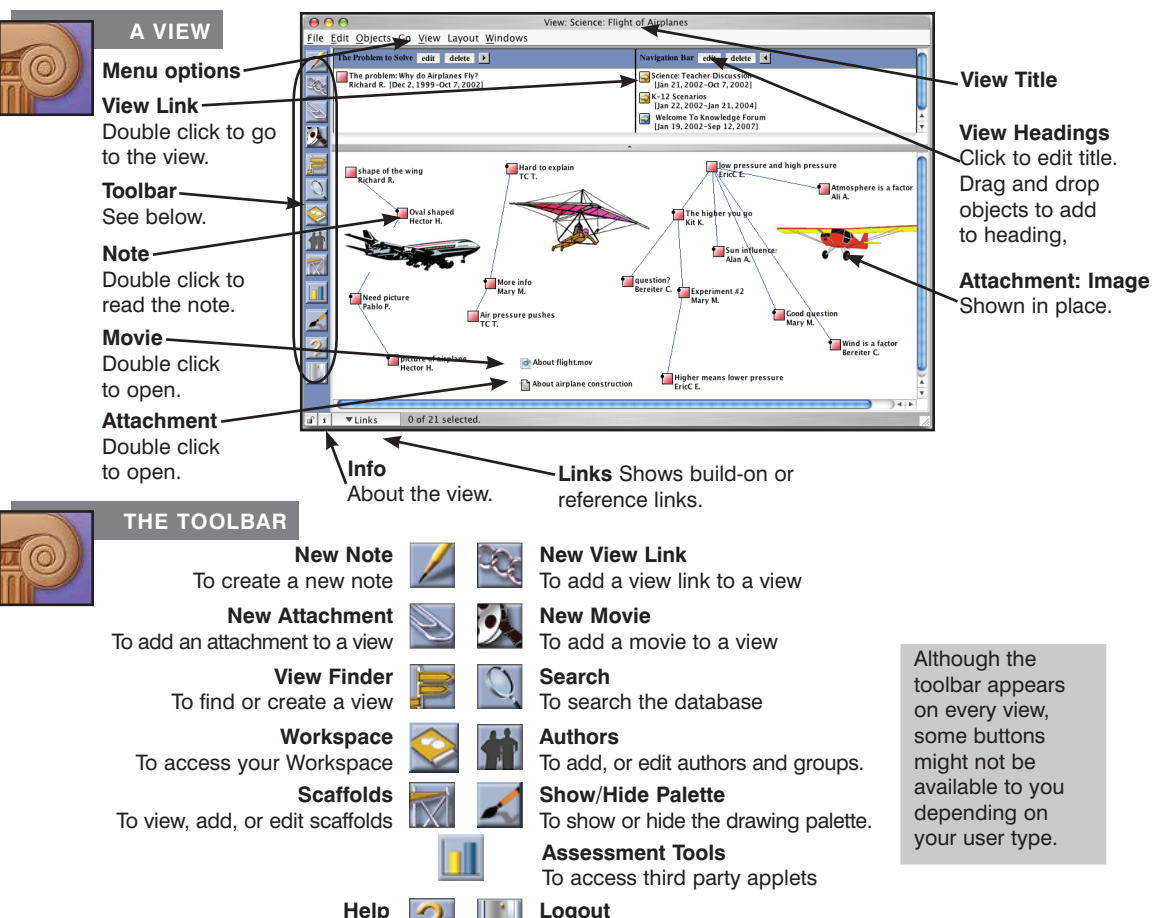

To exit Knowledge Forum

To get online help

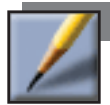

#### **CREATING A NOTE**

- 1. Click **. The New Note** window appears.
- 2. Complete the basic note features. You do not need to use every feature when creating a note. The basic note features consist of the note contents, problem, scaffolds, and keywords.
- 3. In the **File** menu, select **Save**. You will be prompted for a title for the note and you can select the view in which this note will appear.

The note icon will be added to the view and the note window will remain open.

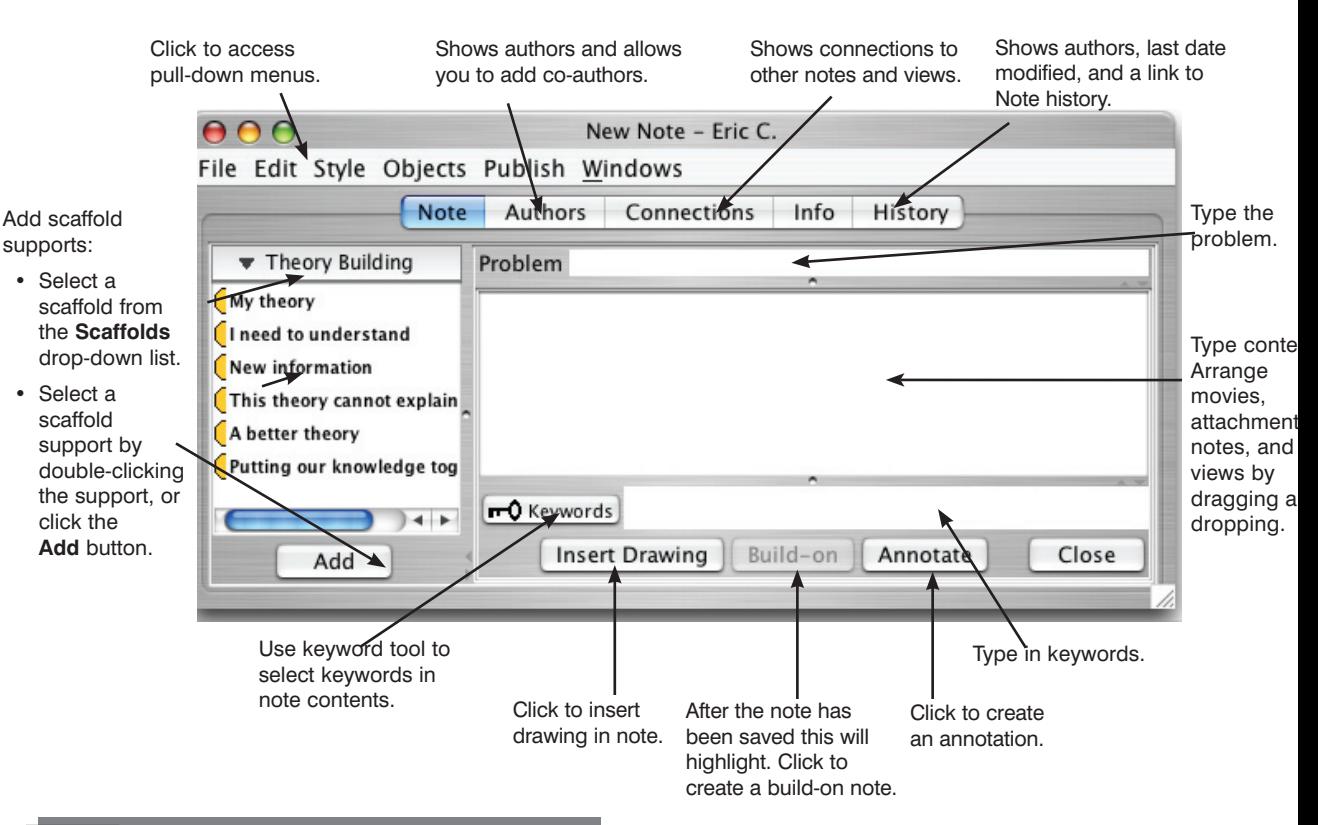

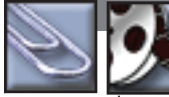

#### **ATTACHMENTS AND MOVIES**

The easiest way to add movies and attachments (other documents or images) is to drag them from your desktop to a Knowledge Forum view or note. An image (jpg, png, or gif) can be displayed as an image by using the **Objects** pull-down list on the note or view and selecting **Show in Place**.

You can also add an attachment or movie using the  $\Box$  or  $\Box$  buttons on the toolbar.

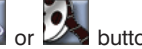

To move an existing attachment or movie to a different view or note:

1. Use copy and paste from the **File** menu to copy the attachment and paste it in the new view or note.

or

2. Drag and drop an attachment or movie icon from a view or note into the content field of your note.

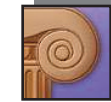

#### **CONNECTING IDEAS**

### **Referencing**

#### **A Whole Note**

Drag and drop the note icon to reference into the content of the referencing note.

#### **A Part of a Note (Quoting)**

Open the referenced note and copy the text you wish to quote, then paste into the content of the referencing note.

#### **A View**

Drag and drop the view icon to reference into the content of the referencing note.

#### **A Web Page**

Type the Web link in http:// format in the content of the note.

#### **Build-On**

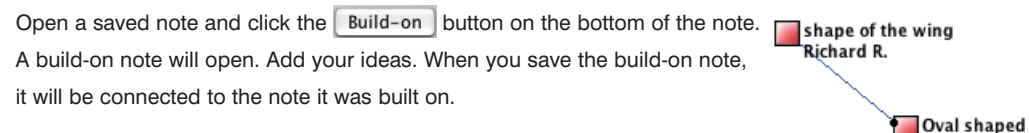

#### **Co-Authors**

If you are an author of a note, click the **Authors** tab on the top of the note. Add or remove authors to this note.

#### **Annotate** s,

nt

nd

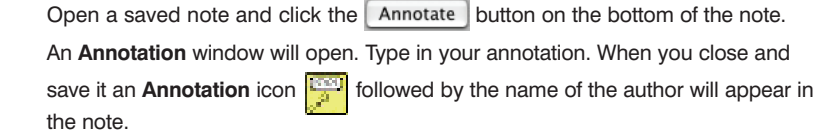

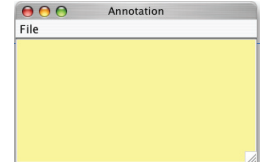

Hector H.

#### **Rise-Above**

From a view, select the notes you want to rise above (including notes from other users) and select **Rise-Above** from the **Objects** pull-down list. A rise-above folder will appear in the note containing the notes that were selected. Complete the creation of the new **Rise-Above** note.

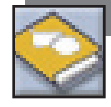

#### **WORKSPACE**

Your **Workspace** is a private space where you can create and edit notes, work on a drawings, add attachments or movies that are only accessible by you. When you are done working on your ideas, you can add them to the view to make them accessible to the community by dragging and dropping them from your workspace to the view.

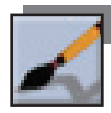

#### **DRAWINGS**

The **Palette** button shows and hides the drawing palette. Use this palette to create a drawing in a view or a note.

You can also drag and drop a jpg, png, or gif from your desktop to a view or note, then use the **Object** pull-down list to **Show in Place**.

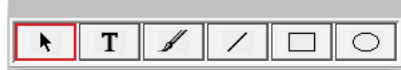

#### **THE VIEW FINDER**

- 1. From a view, click to access the **View Finder**.
- 2. Type in the name of the view you want to find or click (All Views)
- 3. Drag and drop from the **View Finder** to a view to create a view link.

#### **Creating a New View**

1. In the **View Finder**, go to the **Edit** pull-down list and select New View.

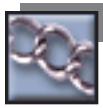

#### **CREATING A VIEW LINK**

To create a view link in a view:

• Drag a view icon from the **View Finder** to a view or from a view to a note.

or

- 1. Click **The New View Link window appears.**
- 2. Select the view to link to from the **Choose a view** drop-down list.

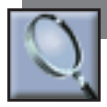

#### **SEARCH**

Search for objects by words, author, title, keyword, date modified or date created.

 $000$ 

File Edit Objects Layout Windows

To perform a search:

5. Click **Search**.

- 1. Check or uncheck the **Notes, Views, Attachments, Movies** and **Drawings**  check boxes to indicate the Knowledge Forum objects to search for.
- 2. Select the initial criterion from the first **Search** drop-down list.
- 3. Select from the second **Search** drop-down list (if applicable).
- 4. Either type the search term in the text field or select from the third drop-down list (if applicable).
- Search for: V Notes Views Attachments Movies Drawings Author  $\left| \cdot \right|$  contains carl Search Sort by: <sup>1</sup> Title C Date Modified C Date Created C Authors How many are happy?<br>Carl B. (Feb 26, 2001-Feb 27, 2001) How many are happy?<br>Carl B. [Feb 26, 2001-Feb 27, 2001] More about Quotes<br>Carl B. (Dec 1, 1999-Feb 16, 2001) question? Bereiter C. [Dec 2, 1999-Aug 31, 2000] Quoting other Authors<br>Carl B. [Jun 8, 2002-Jun 8, 2002] Quoting other Authors Carl B. (Feb 17.2001-Oct 7.2002)

Searcn

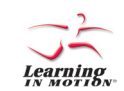

Learning in Motion • 497 Lake Avenue • Santa Cruz, CA 95062 • www.learn.motion.com • www.KnowledgeForum.com

*Learning in Motion* and the *Learning in Motion* logo are registered trademarks of *Learning in Motion, Inc. Knowledge Forum* is a registered trademark of *Knowledge Building Concepts, Inc.*  ©2005 *Learning in Motion, Inc*. All rights reserved.

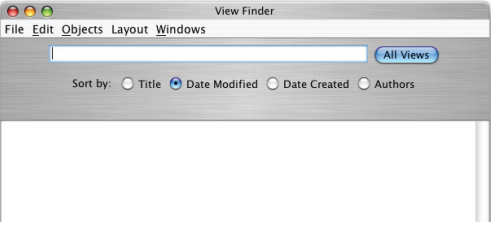